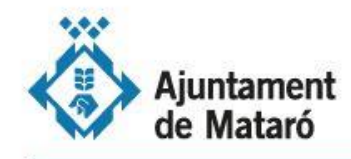

Accediu a la Carpeta ciutadana de la Seu Electrònica [\(https://seu.mataro.cat\)](https://seu.mataro.cat/) i seleccioneu La meva carpeta

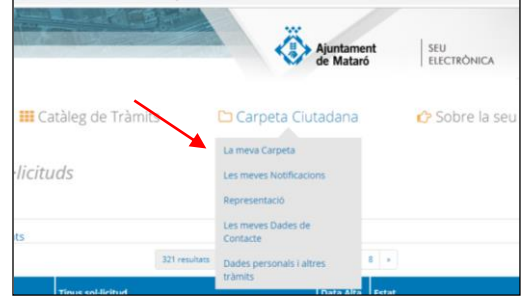

Us apareixerà la llista d'expedients disponibles. Seleccioneu l'expedient sobre el que voleu actuar o utilitzeu el cercador de sol·licituds. 2

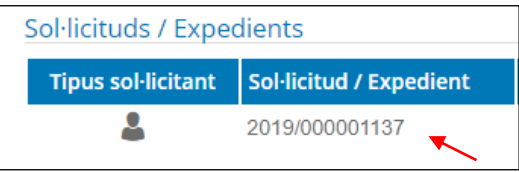

Podreu veure el detall de l'expedient. Si es tracta d'un expedient que heu iniciat des de la Seu Electrònica tindreu disponibles fins a la finalització del procediment accions per incorporar documentació i presentar al·legacions entre altres. També podeu presentar el desistiment a la vostra petició. Si es tracta d'un expedient que heu iniciat de manera presencial a les Oficines d'atenció a la ciutadania, o bé s'ha obert d'ofici per part de l'Ajuntament, aquestes accions estaran restringides. 3

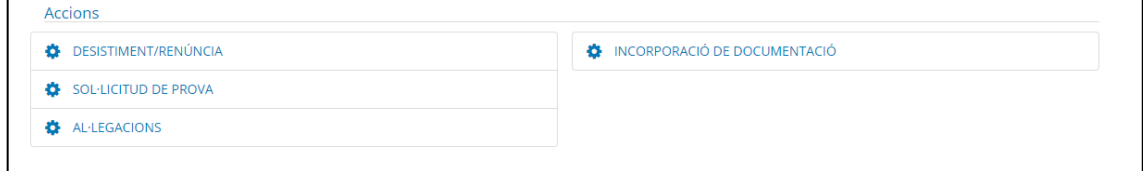

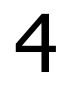

1

Seleccioneu l'acció a realitzar i us apareixerà l'opció per incorporar documentació a l'expedient.

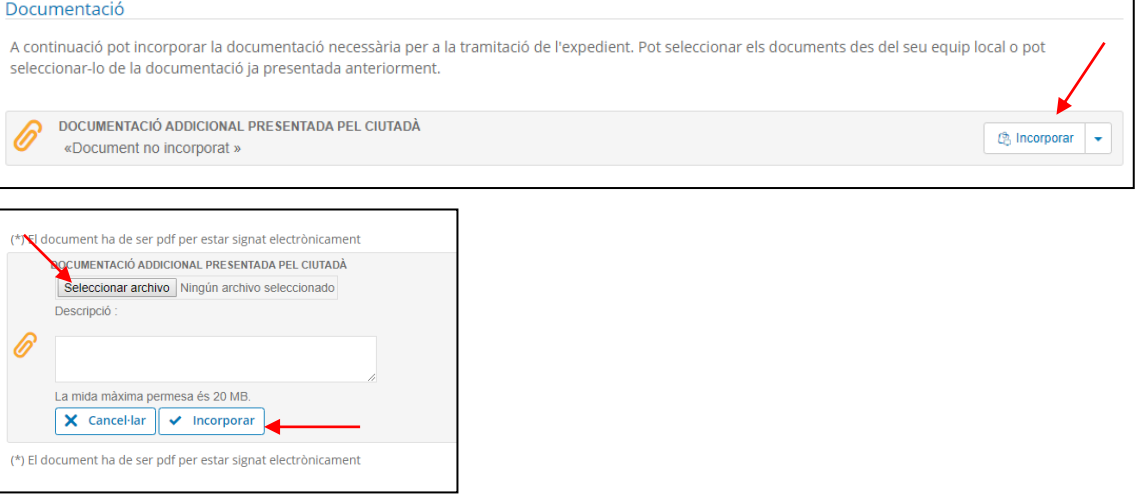

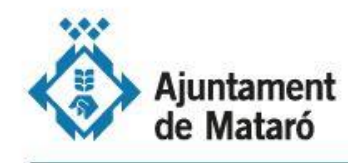

5

Verifiqueu el contingut del document o documents annexats i feu la signatura i presentació dels mateixos.

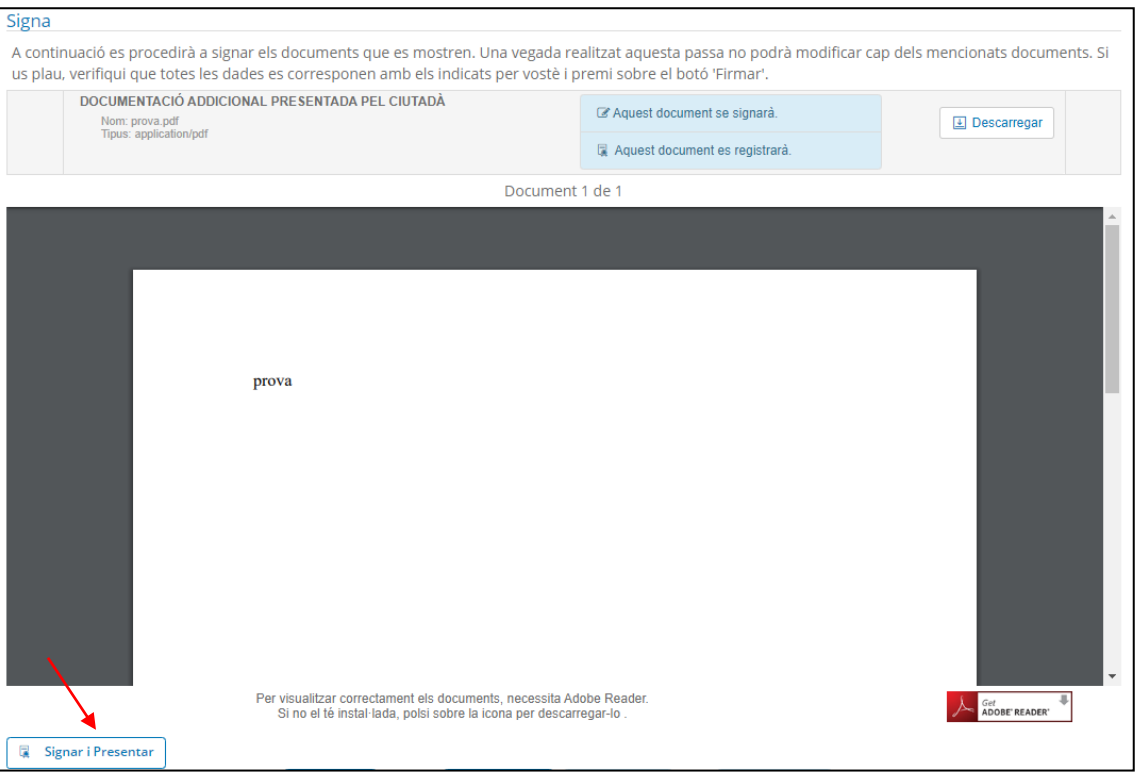

6

En finalitzar el procés, el sistema us facilitarà el número de registre i podreu descarregar-vos un comprovant, que també tindreu disponible des de la pròpia Carpeta ciutadana

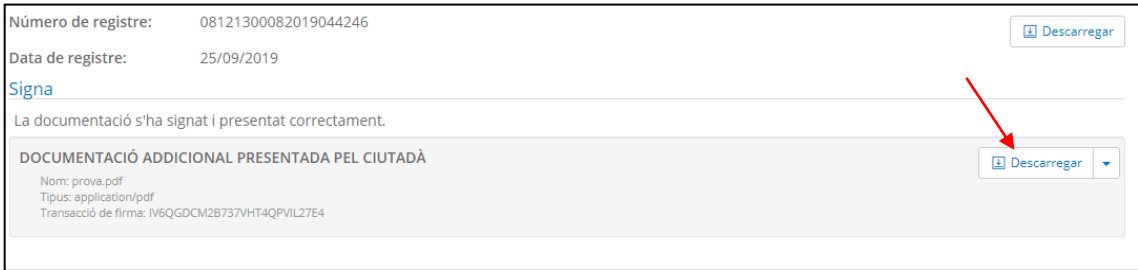